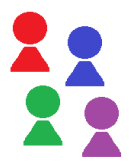

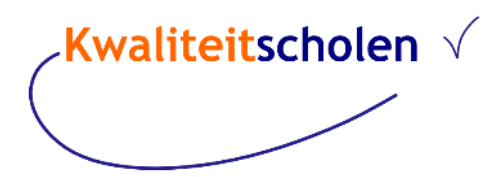

# Registreren en inloggen

Als u wilt inloggen in Kwaliteitscholen moet u zich eerst *registreren*. Dat is eenmalig. Na registratie zijn er allerlei opties om het inloggen makkelijker en veiliger te maken.

#### Registreren

U ontvangt een e-mail (Nieuw Profiel) met een link voor registratie. *Deze link is 7 dagen geldig.* Klik op account aanmaken en geef op de pagina Registreren een wachtwoord op. Dat moet bestaan uit **minimaal 6 tekens, met 1 hoofdletter, 1 leesteken en 1 cijfer**.

#### U wordt ingelogd.

Als u weer uitlogt, kunt u met het e-mailadres en het wachtwoord inloggen.

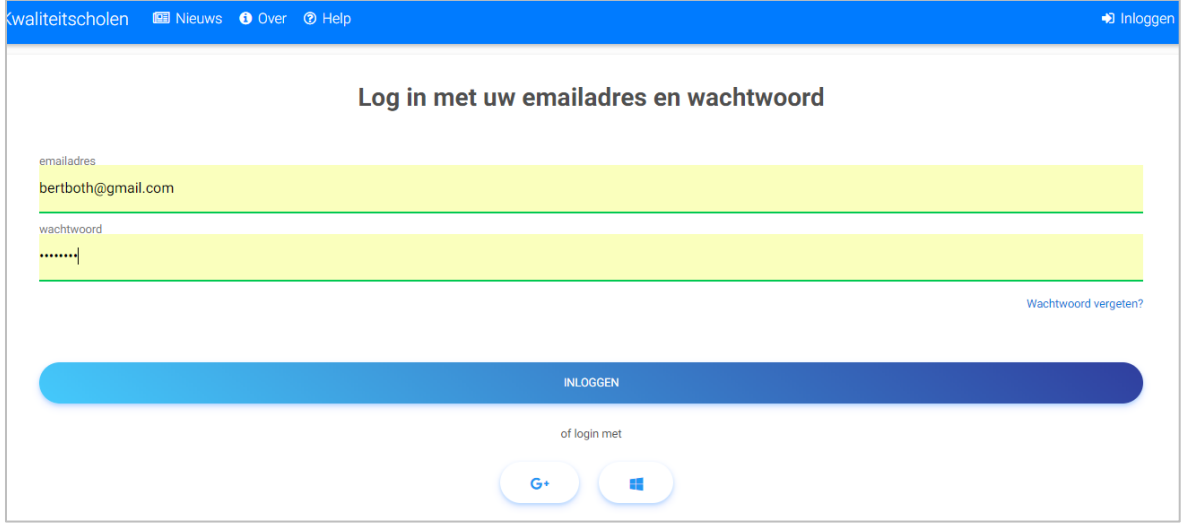

### Opties van het inlogscherm

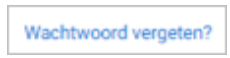

Klik hierop, vul het e-mailadres in en bevestig. Er wordt een e-mail gestuurd met een link om het wachtwoord te resetten.

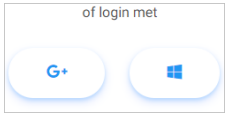

Als u wilt inloggen met het account van Google of Microsoft, moet dat eerst gevalideerd worden. Log in in Kwaliteitscholen en ga naar Profiel, kies Externe logins en kies voor Google + of Microsoft.

Klik op de knop van Google+ of Microsoft en selecteer uw account. Dat wijst zich vanzelf.

### Uw profiel

Rechtsboven staat uw profielnaam.

Als u erop klikt, kunt u daar uitloggen of uw profiel bewerken.

Als u op profiel bewerken klikt, opent de pagina Profiel:

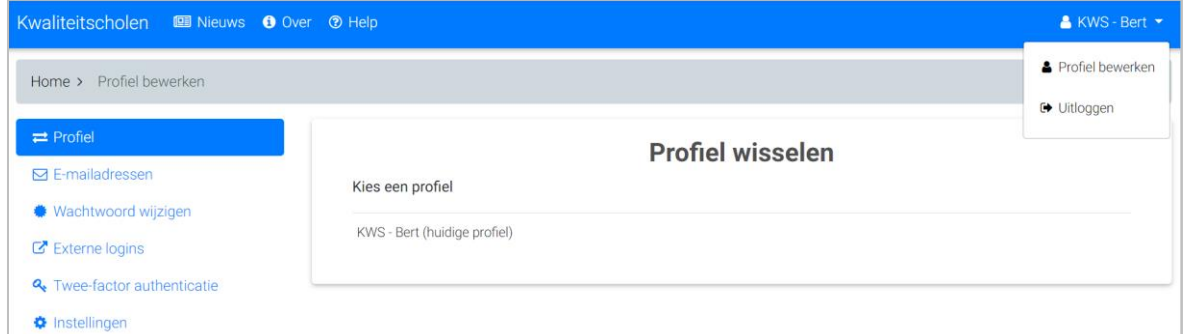

Links staan de opties. Hieronder wordt kort uitgelegd wat elke optie inhoudt:

- Profiel: stel u werkt bij meerdere besturen, dan kunt u met één inlogaccount switchen van het ene naar het andere profiel.
- E-mailadressen: als u met een ander e-mailadres wilt inloggen kunt u dat hier instellen.
- Wachtwoord wijzigen: voor het wijzigen van het wachtwoord, moet eerst het huidige wachtwoord opgegeven worden. Als u dit niet meer weet, klik dan op Wachtwoord vergeten? op het inlogscherm. Het nieuwe wachtwoord moet minimaal 6 tekens bevatten.
- Externe logins: u kunt inloggen zonder login en wachtwoord in te voeren, door uw account te koppelen aan een Google+- of Microsoft-account. Na registratie klikt u op het symbool van Google of Microsoft, u selecteert uw account en logt in zonder wachtwoord.
- Twee-factor authenticatie (2FA) als u toegang hebt tot privacygevoelige informatie, dan *moet* u inloggen met 2FA. Dat is een extra beveiliging op het beheer van persoonsgegevens. Stelt u de 2FA niet in, dan ziet u voor alle menu-items met persoonsgegevens een slotje staan. Zie onder aan deze punten een korte uitleg om de 2FA in te stellen en te activeren.
- Instellingen: hier kunt u instellen wat de standaard paginagrootte is bij bladeren. Daarmee bepaalt u hoeveel gebruikers u wilt zien als u een filter opvraagt van bijvoorbeeld deelnemers aan een onderzoek. Dat loopt van 5 tot 100. Schuif met de muis het bolletje naar het gewenste aantal en klik op [Instellingen] opslaan.

## 2FA instellen in Smartphone

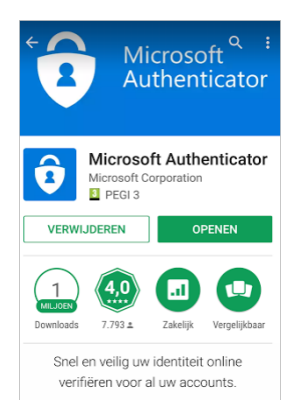

Als u bent ingelogd in Kwaliteitscholen, gaat u naar uw profiel. Daar staat links de optie om 2FA aan te zetten. Om dit te kunnen gebruiken, downloadt u eerst een Authenticator App in uw Play Store of Apple Store (zoek op Authenticator). Demo Google: kli[k hier](https://youtu.be/mVIxzH4EWmA)

Demo Microsoft: klik [hier](https://youtu.be/VzZFKS8AfQU)

De Microsoft Authenticator kent meer dan 1 miljoen gebruikers. Als u deze app activeert, dan moet u dat bevestigen, zodat deze app echt "weet" dat u bent voor wie u zich uitgeeft. Daarna werkt de app tamelijk eenvoudig. Als u

in wilt loggen opent u de app en dan ziet u een verificatiecode die elke 30 seconde wijzigt. Binnen die 30 seconden moet u dan inloggen met die code.

### Activeren 2FA

Om 2FA te activeren klikt u op Twee factor authenticatie links in het scherm:

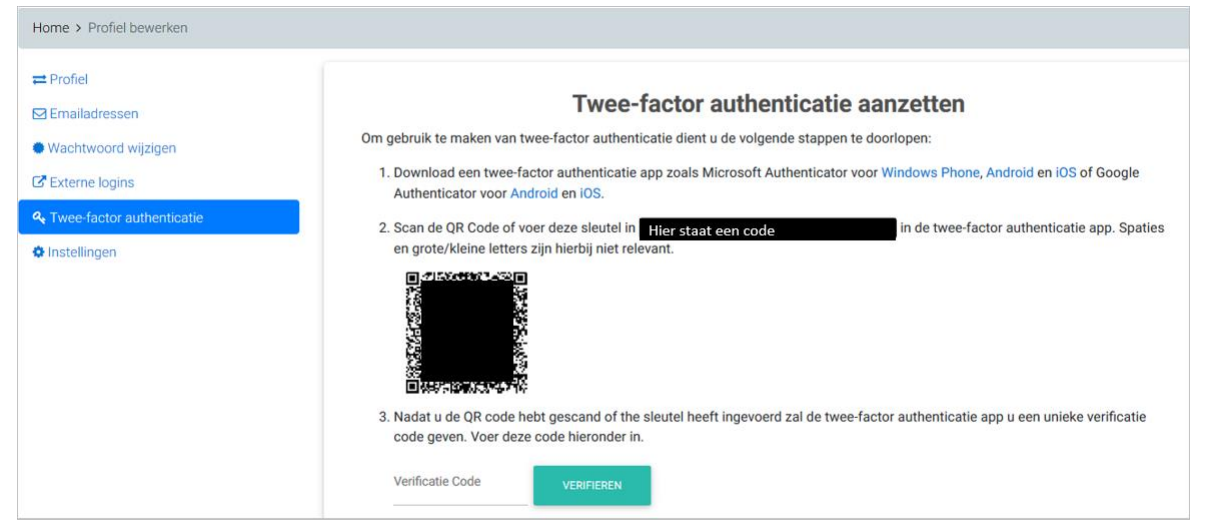

U ontvangt een QR-code (of u typt de lange code over). Deze moet u scannen met de app die u hebt gekozen. Dat is wat lastig als u al ingelogd bent met uw mobiel. U kunt dan bijvoorbeeld een screenshot maken en deze naar uw mail sturen, dan opent u de afbeelding op uw pc of laptop en scant u de code. U kunt hem ook uitprinten. Als u de code hebt gescand, voert u de Verificatiecode in en bent u ingelogd.

*Let op: daarna moet u uitloggen en weer inloggen om alle opties geactiveerd te zien.*

Uitgebreide handleidingen kunt u nu downloaden via de knop help in de menubalk:

Kwaliteitscholen <sup>O</sup> YouTube **图 Nieuws O** Over **D** Help